## Signature relief sur fond transparent

1 : Réaliser un fond transparent : Fichier > Nouveau > Fichier vide

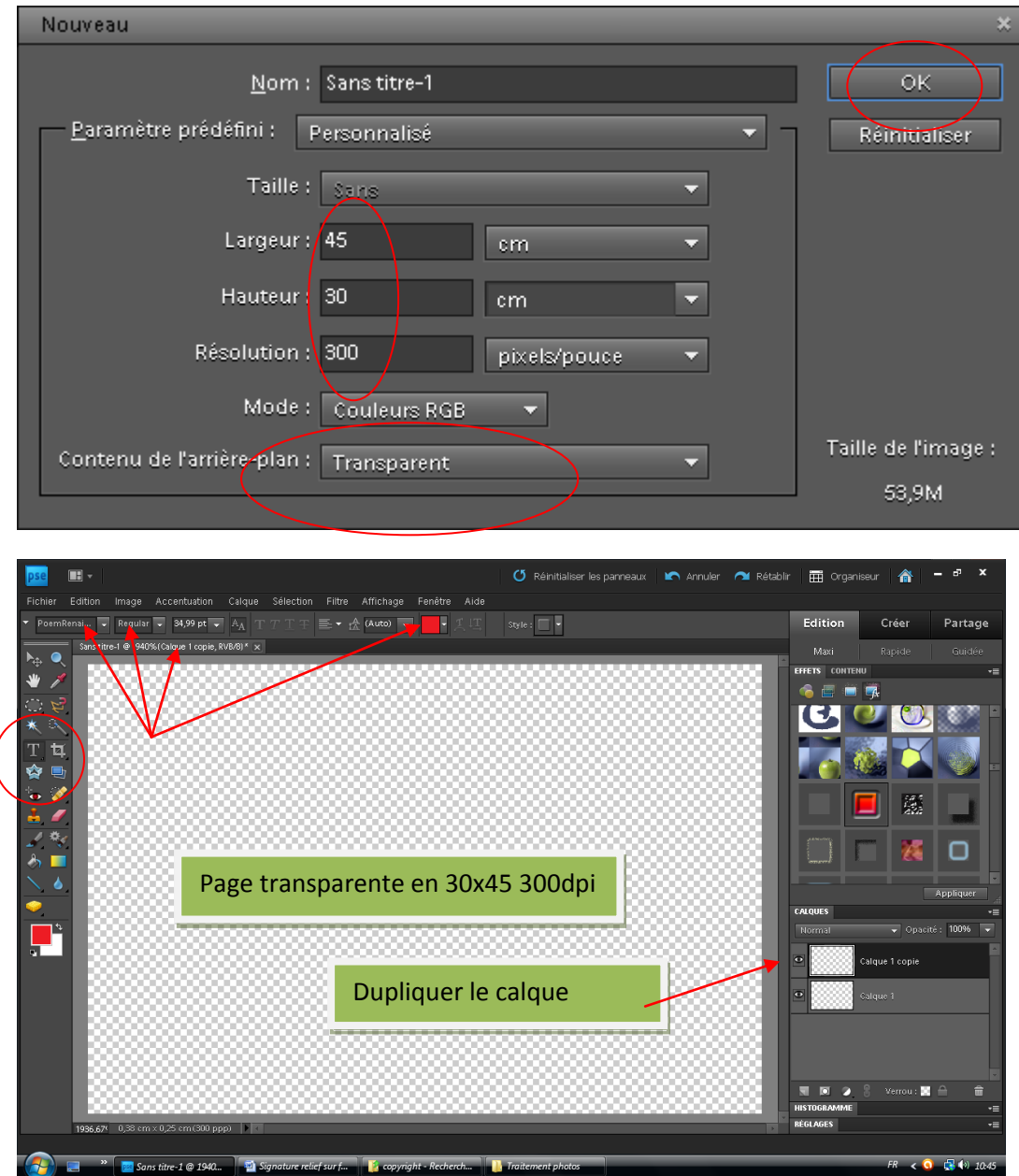

Sélectionner l'outil « textes », la police, sa taille, sa couleur.

Exemple : PoemRenaissance, Régular, taille 60, couleur rouge

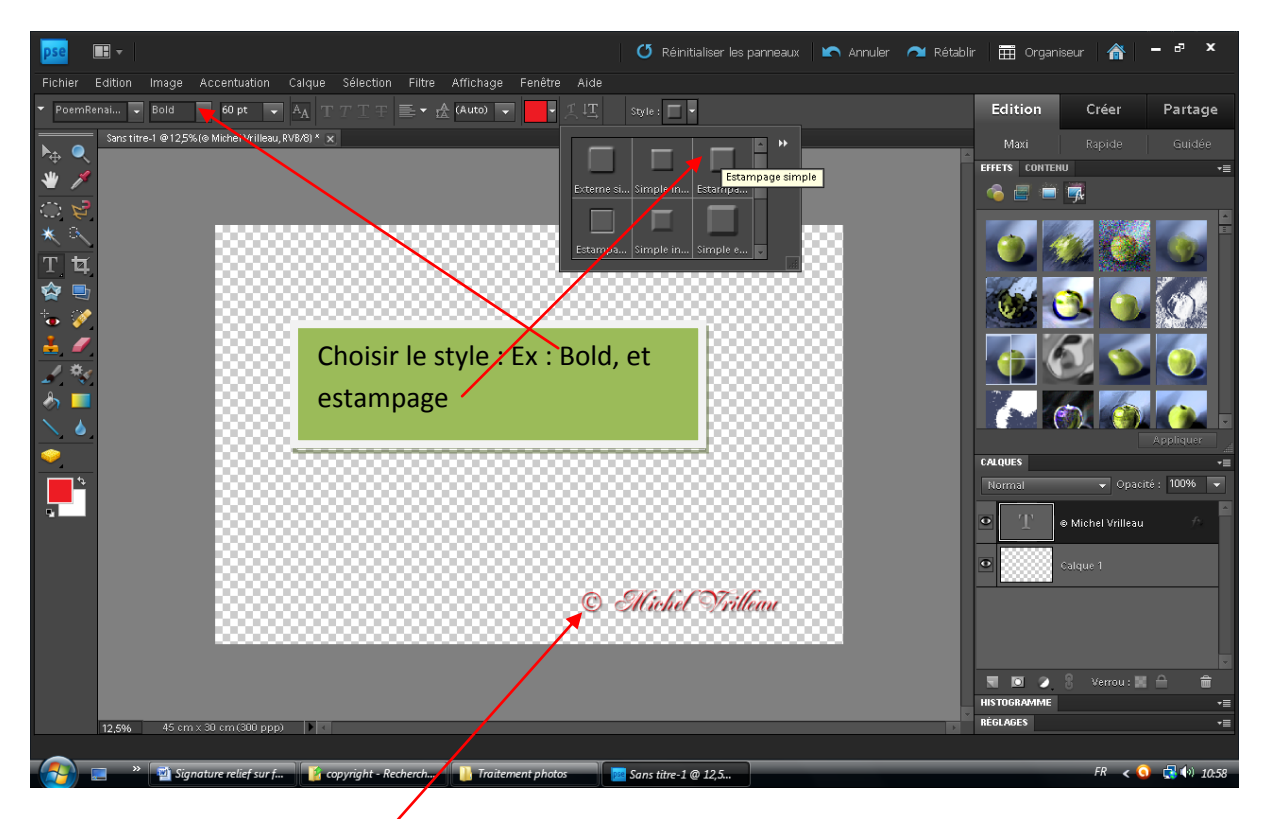

Pour le symbole du copyright : Touche Alt + 184 (chiffres sur pavé numérique)

Dans le menu Calques : Fusionner les calques visibles

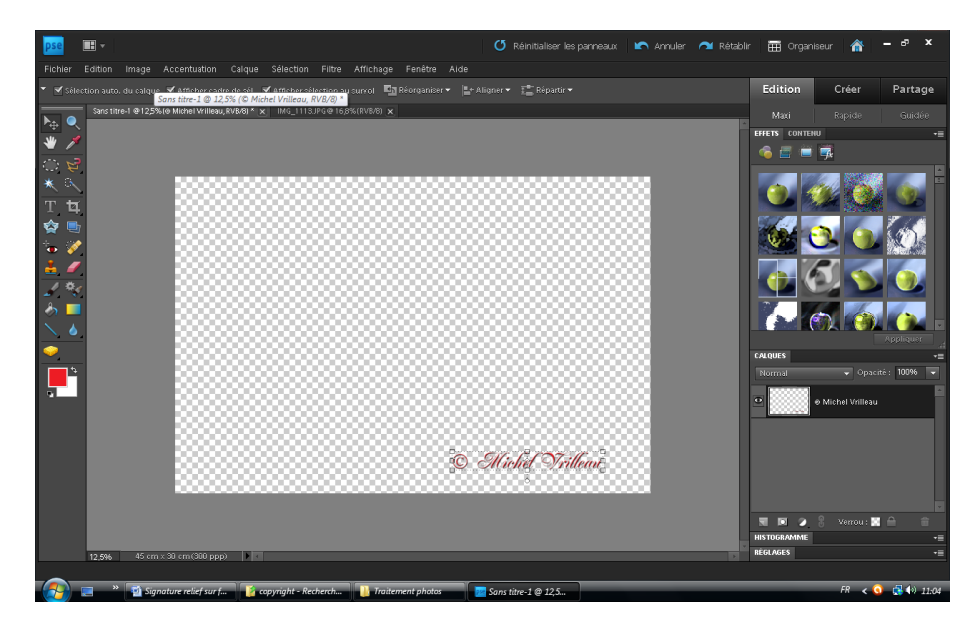

La signature reste bien sur le fond transparent.

Enregistrer ce fichier. Ex : copyright fond transparent.

Ouvrir la photo qui doit recevoir la signature, et la redimensionner en 30x45 300 dpi afin de conserver les proportions pour la signature.

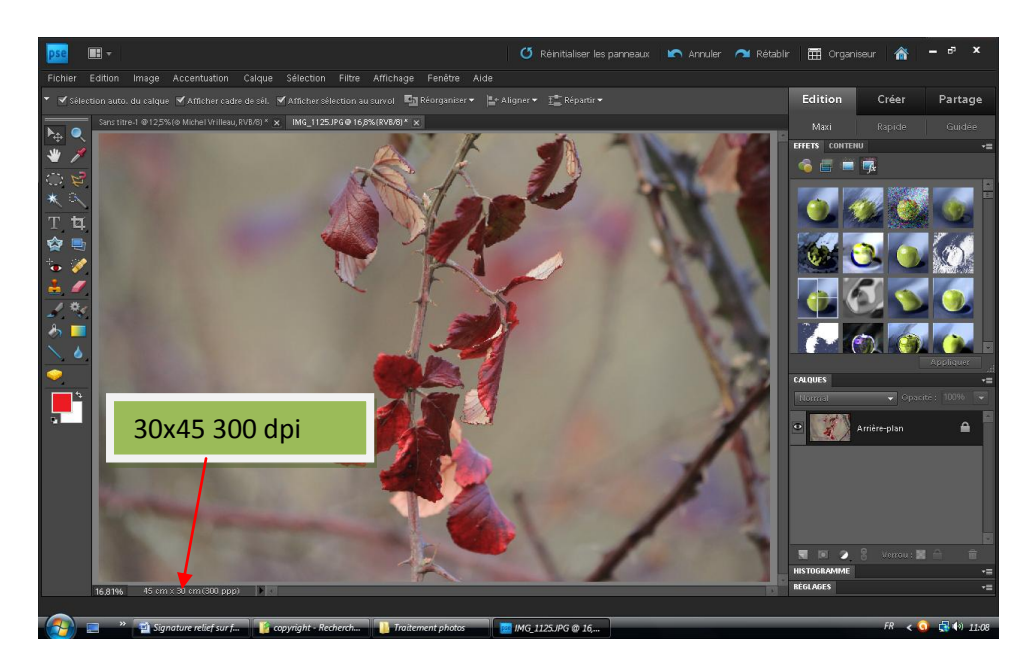

## Afficher les 2 photos

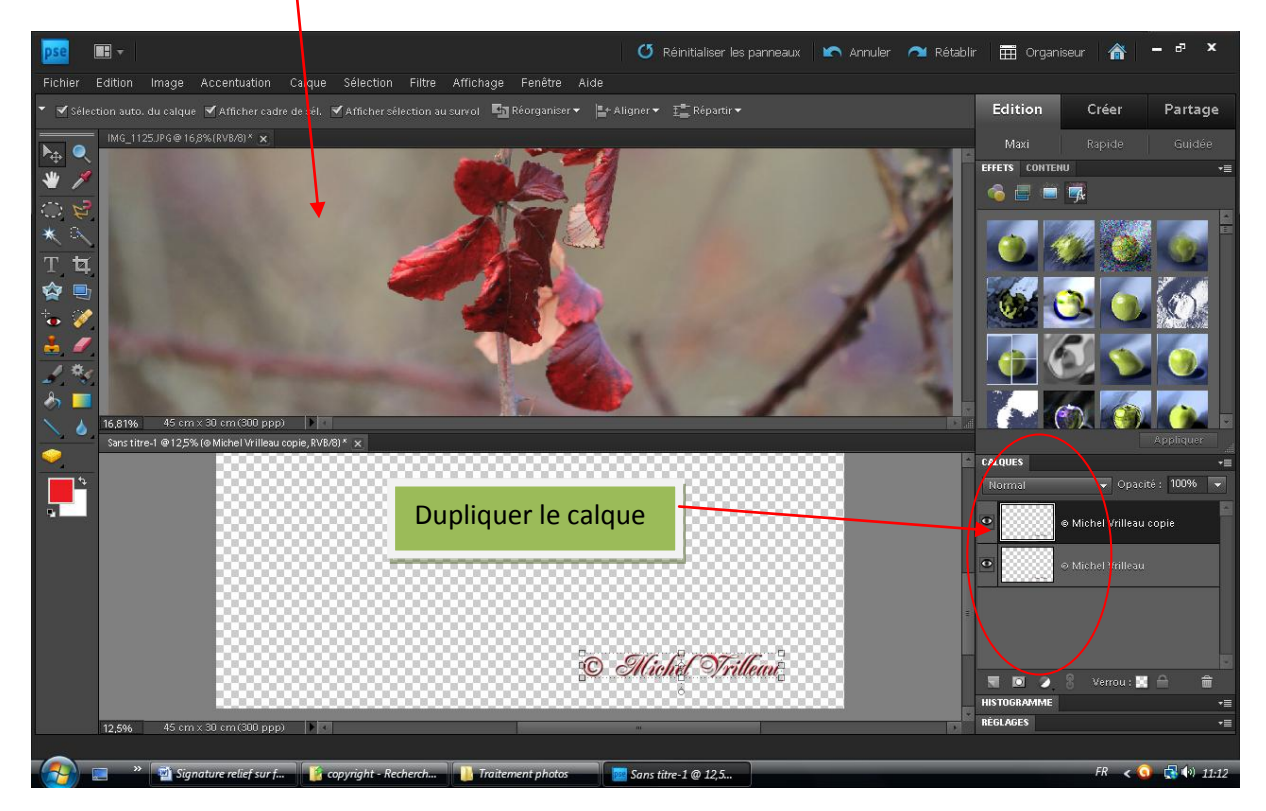

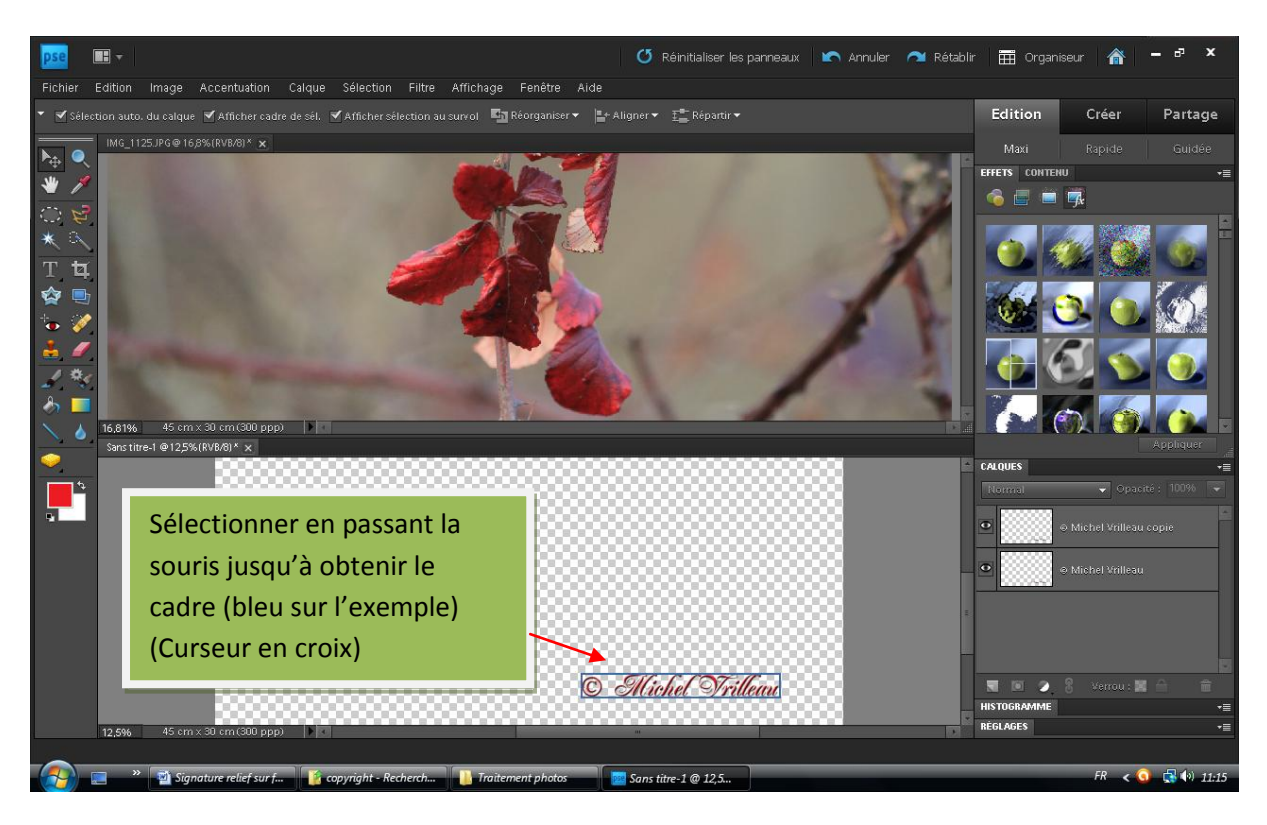

Maintenir clic sur la signature et la déplacer dans la photo à signer

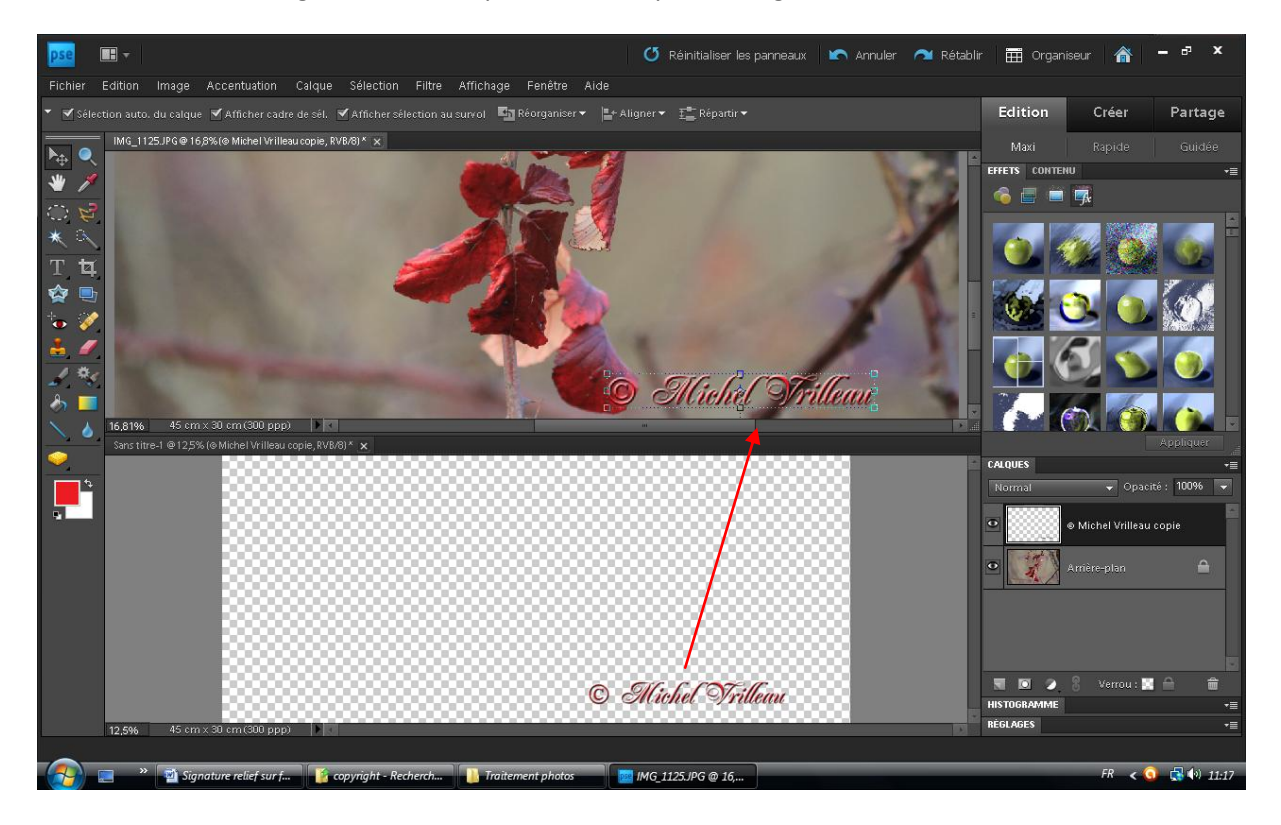

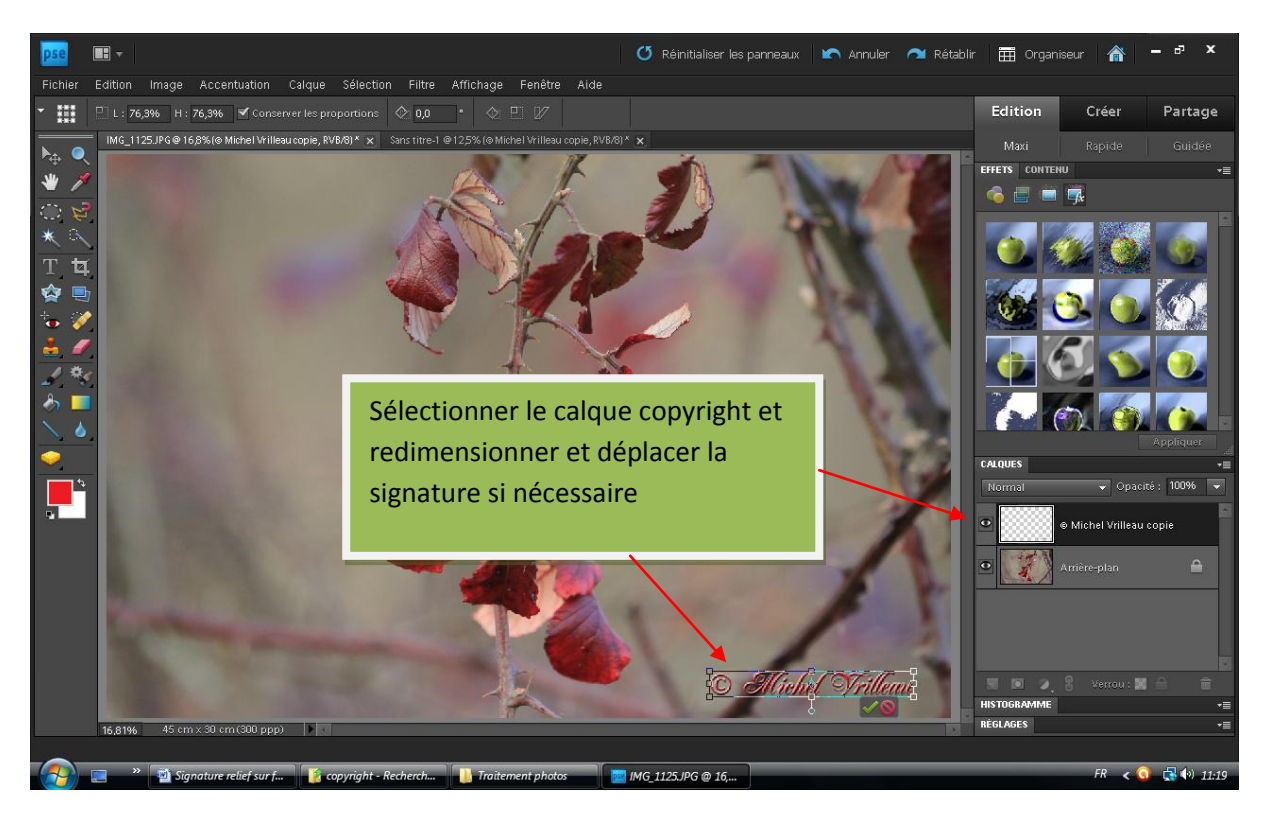

Aplatir l'image pour l'enregistrer en jpeg. En conserver une version en PSD vous permettra de revenir dessus sans avoir à tout recommencer.

Enregistrer la photo signée**. Penser à renommer, car pour certains concours les signatures sont interdites**

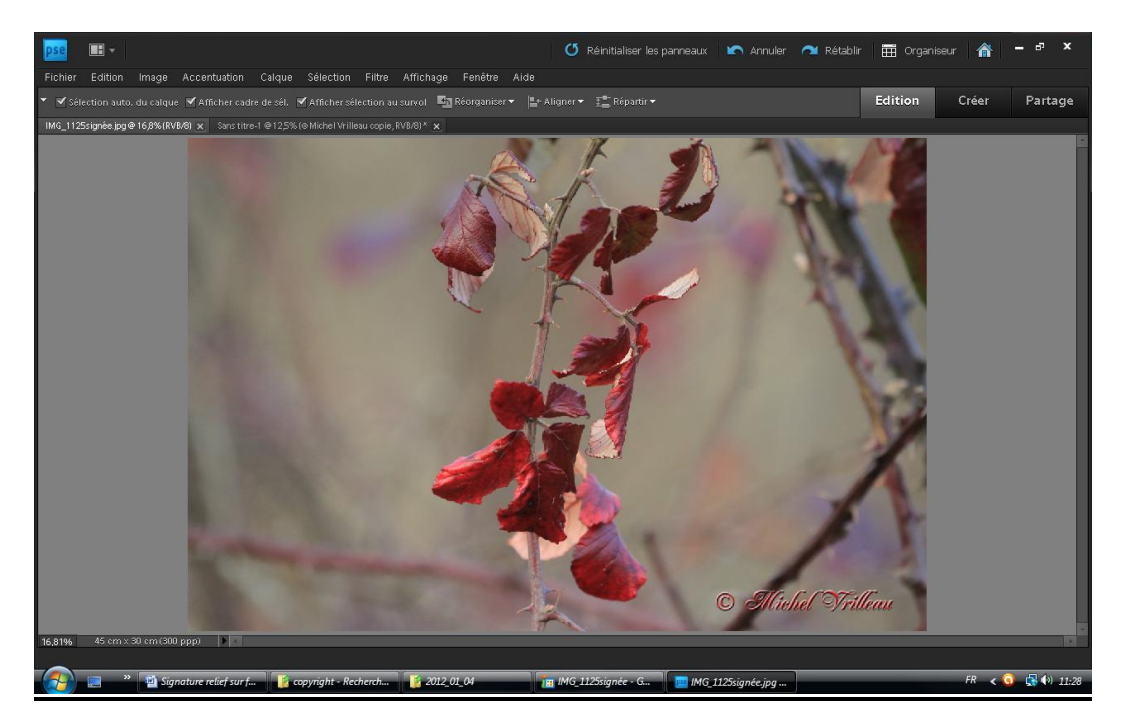

Revenir à l'affichage unique sur la photo à signer

*Exemple réalisé avec Photoshop Elements version 9 -MV- 08/04/2012*